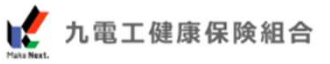

# w<sub>EB</sub><br>各種補助金 事前申込・受給申請 手順

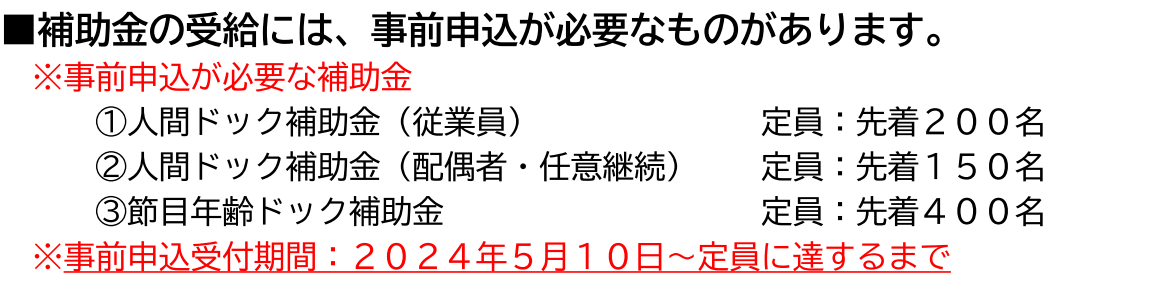

■補助金の対象となる実施期間、申請期間が各補助金ごとに設定されています。 『MY HEALTH WEB』の補助金申請メニュー内、または九電工健康保険組合ホームページに 掲載の『2024年度 保健事業のお知らせ』でご確認ください。

■手続きはご家族分も含め、すべて被保険者(従業員)が行ってください。 ※ご家族様は申請メニューをご利用いただけません。

#### 【添付書類の不備にご注意ください】

個人向け健康ポータルサイト

**MY HEALTH** 

申請時に必要な領収書等の添付書類に不備があると、申請が却下となり、補助金を受給 できない場合があります。あらかじめ必要な添付書類・記載項目をご確認のうえ、受診 時に検査機関へ申し出てください。

#### 【受給申請の審査結果(承認または却下)のご連絡と領収書原本の保管について】

すべての申請について審査結果をご連絡します。「却下」となる申請の中には、却下の 理由が入力の誤りによるものであり、修正入力を行い再申請することで「承認」の対象 となる場合があります。領収書の提出方法で『アップロード』を選択した場合※、審査 結果の連絡があるまでは、領収書原本の保管をお願いいたします。

- ※領収書の提出方法については、手順【受給申請】をご参照ください
- ●「却下」の場合には申請完了から5営業日程度でご連絡します。
- ●審査結果のご連絡方法
	- ・ MY HEALTH WEBの「MYメール」 ― ― ・MY HEALTH WEBに登録のアドレス宛Eメール
	- ・スマートフォンアプリのプッシュ通知

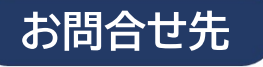

#### 保健事業・補助金申請について

九雷工健康保険組合 保健事業担当 TEL:092-523-3911 MY HEALTH WEBICOUT

「MY HEALTH WEB」ヘルプデスク TEL:03-5213-4467 (平日9:00-17:00)

## 各種補助金 事前申込・受給申請 手順

## 【事前申込】

●人間ドック補助金(従業員)・・・・・・・・・・P.3 対象:在職中の被保険者(従業員)本人

●節目年齢ドック補助金··············P3 対象:在職中の被保険者(従業員)本人のうち、 2025年3月31日の年齢が40、45、50、55、60歳の方

●人間ドック補助金(配偶者・任意継続)・・・・・P.4 対象: 被扶養配偶者、退職後の任意継続加入者

## ●各種検査・健診等の補助金・・・・・・・・・・・P.5 各種検査・健診等の補助金・・・・・・・・・・・・<br>・人間ドック ・節目年齢ドック ・胃がんリスク検査 ・婦人科がん検診 ・前立腺がん検診 ・法定外検診 ・特定健診受診料 【受給申請】

**●インフルエンザ予防接種補助金・・・・・・・・・P.7** 

【事前申込】 $\frac{(\lambda^{\text{BB}}$ ドック補助金 対象:一般加入被保険者(従業員)本人 対象:一般加入被保険者(従業員)本人のうち、 2025年3月31日の年齢が 40、45、50、55、60歳の方

※被扶養配偶者、退職後の任意継続加入者は5ページをご覧ください。

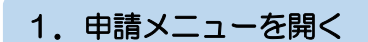

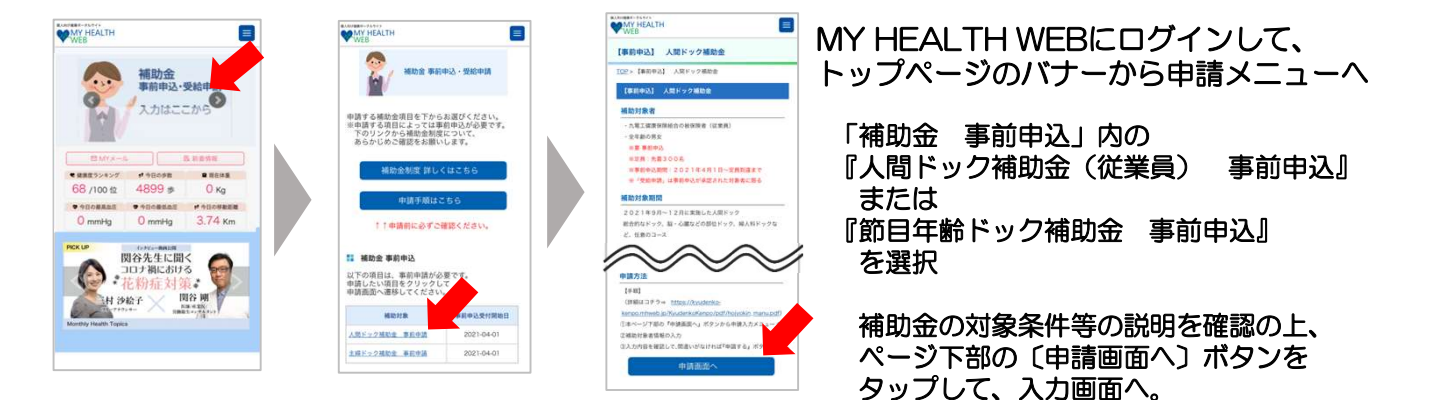

### 2.申請内容の入力・確定

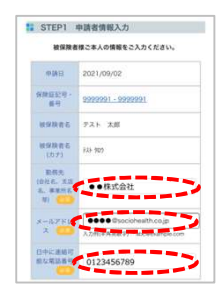

#### STEP1 「勤務先」「日中に連絡可能な電話番号」の入力 「メールアドレス」の確認

メールアドレスは、MY HEALTH WEBに登録しているアドレスが自動で表示されます。

※登録メールアドレスを変更する場合 ページ上部のメニュー内「各種設定」から、新しいメールアドレスを登録してください。

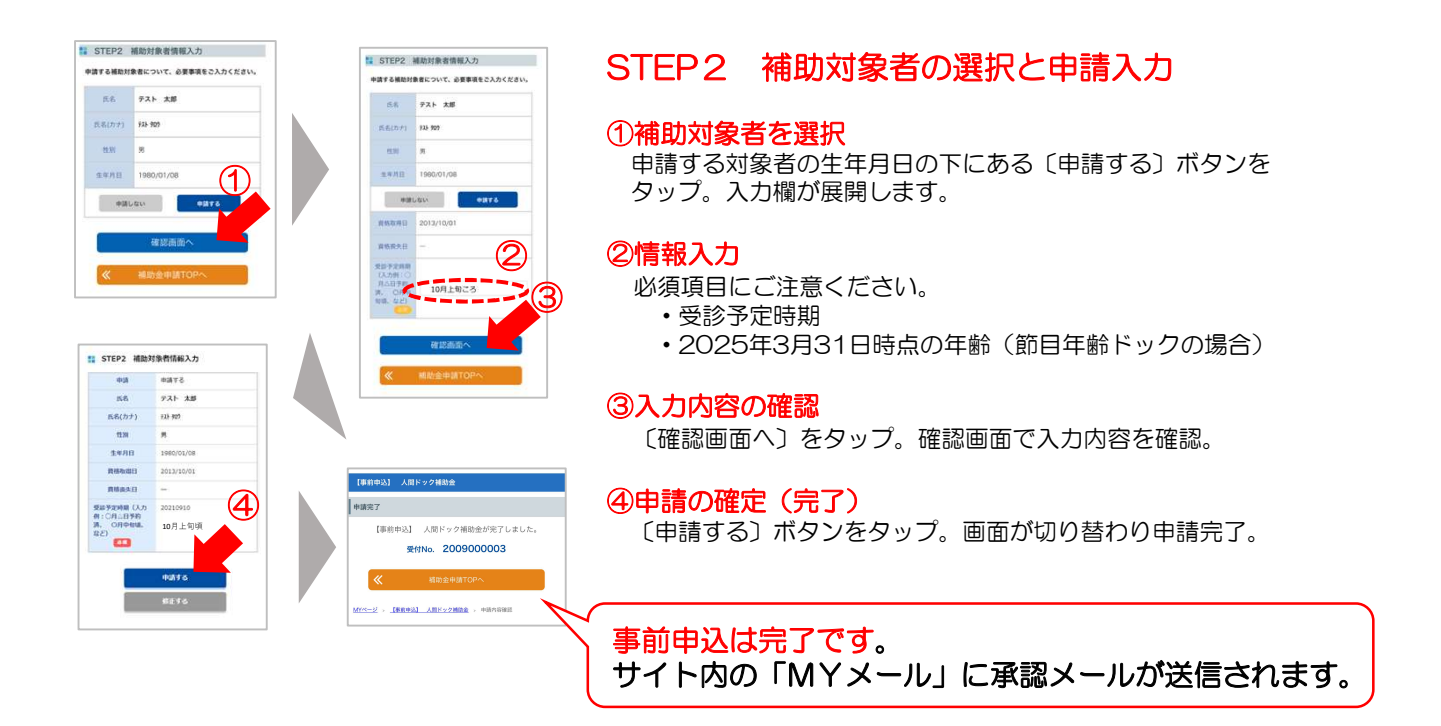

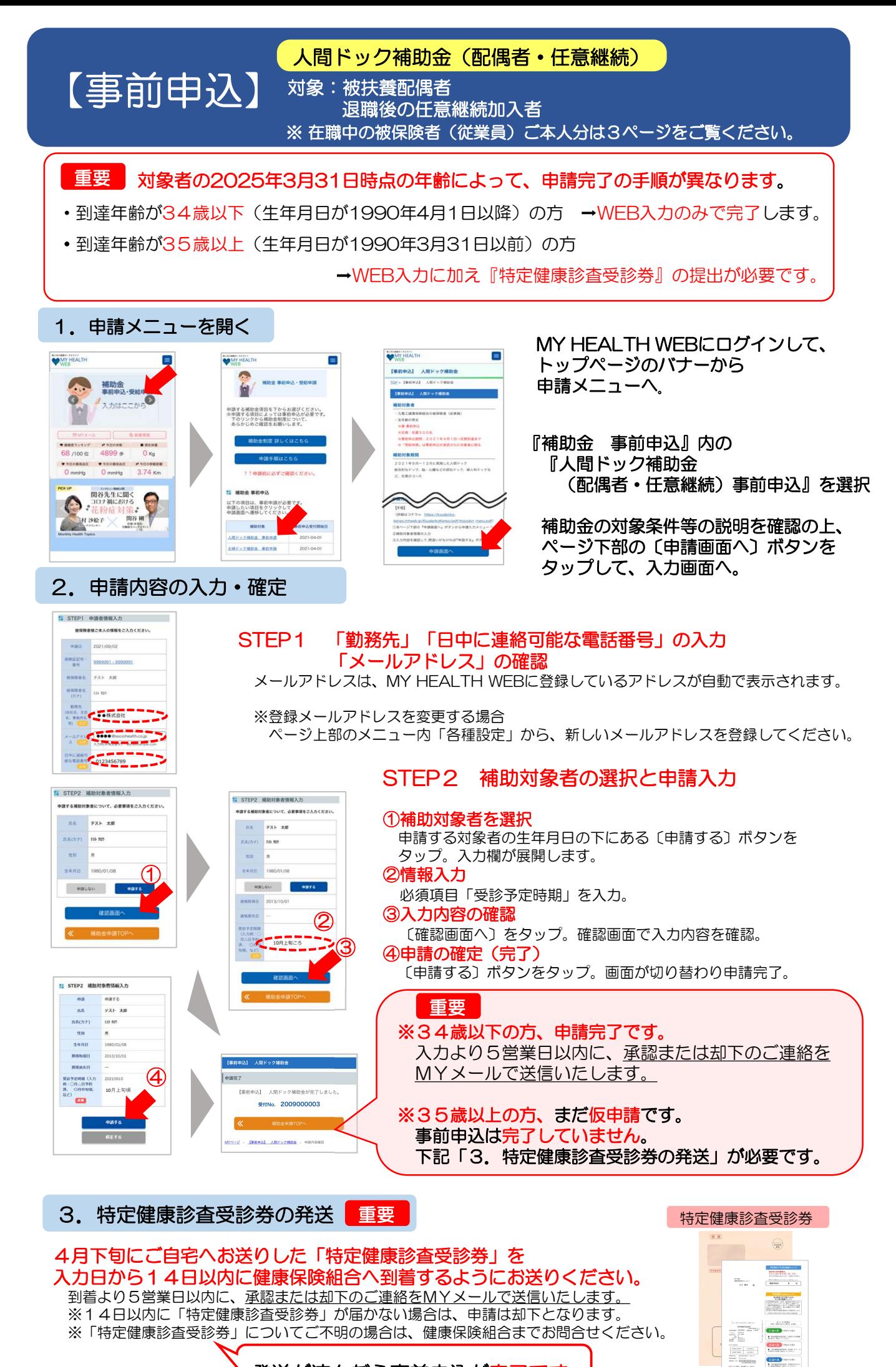

発送が済んだら事前申込が完了です。

【受給申請】 (人間ドック・各種検査・健診等の補助金

#### 1. 申請メニューを開く

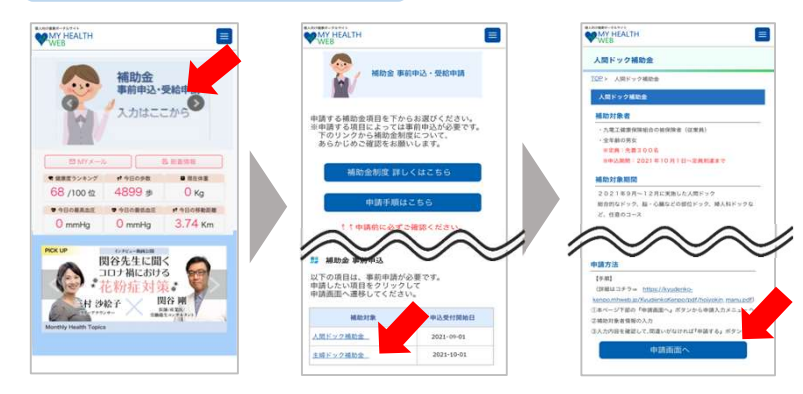

MY HEALTH WEBにログインして、 トップページのバナーから 申請メニューへ。

受給申請行う補助金を選択。

補助金の対象条件等の説明を確認の上、 ページ下部の〔申請画面へ〕ボタンを タップして、入力画面へ。

#### 2.申請内容の入力・確定

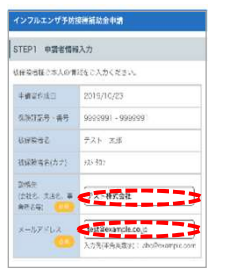

#### STEP1 「勤務先」「日中に連絡可能な電話番号」の入力 「メールアドレス」の確認

メールアドレスは、MY HEALTH WEBに登録しているアドレスが自動で表示されます。

※登録メールアドレスを変更する場合 ページ上部のメニュー内「各種設定」から、新しいメールアドレスを登録してください。

#### STEP2 領収書の提出方法を選択

ボタンの赤色表示が現在選択されている状態です。ボタンをタップで切替。

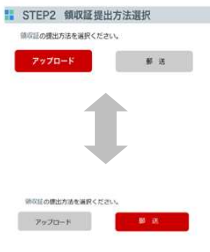

#### ■領収証の提出方法

#### アップロード

サイト内で領収書の画像ファイルを添付する。<u>領収書の送付は不要。</u> <sub>ップロート</sub><br>「ト内で領収書」<br>郵 <mark>送</mark>

サイトから領収書貼付用台紙をダウンロードして印刷。 領収書を貼付して、健康保険組合へ送付する。

※下記の補助金は、人間ドックまたは健診の結果を提出していただくため、

#### 『アップロード』が選択できません。

- ・人間ドック補助金(配偶者・任意継続)
- ・特定健診受診料

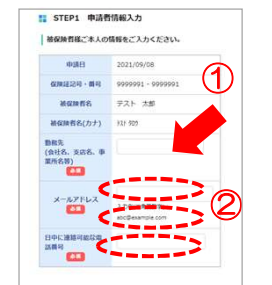

#### STEP3 補助対象者の選択と申請入力

#### ①補助対象者を選択

申請する対象者の生年月日の下にある〔申請する〕ボタンをタップ。 入力欄が展開します。

#### ②情報入力

必須項目「窓口負担額」「医療機関名」「実施日」を入力。

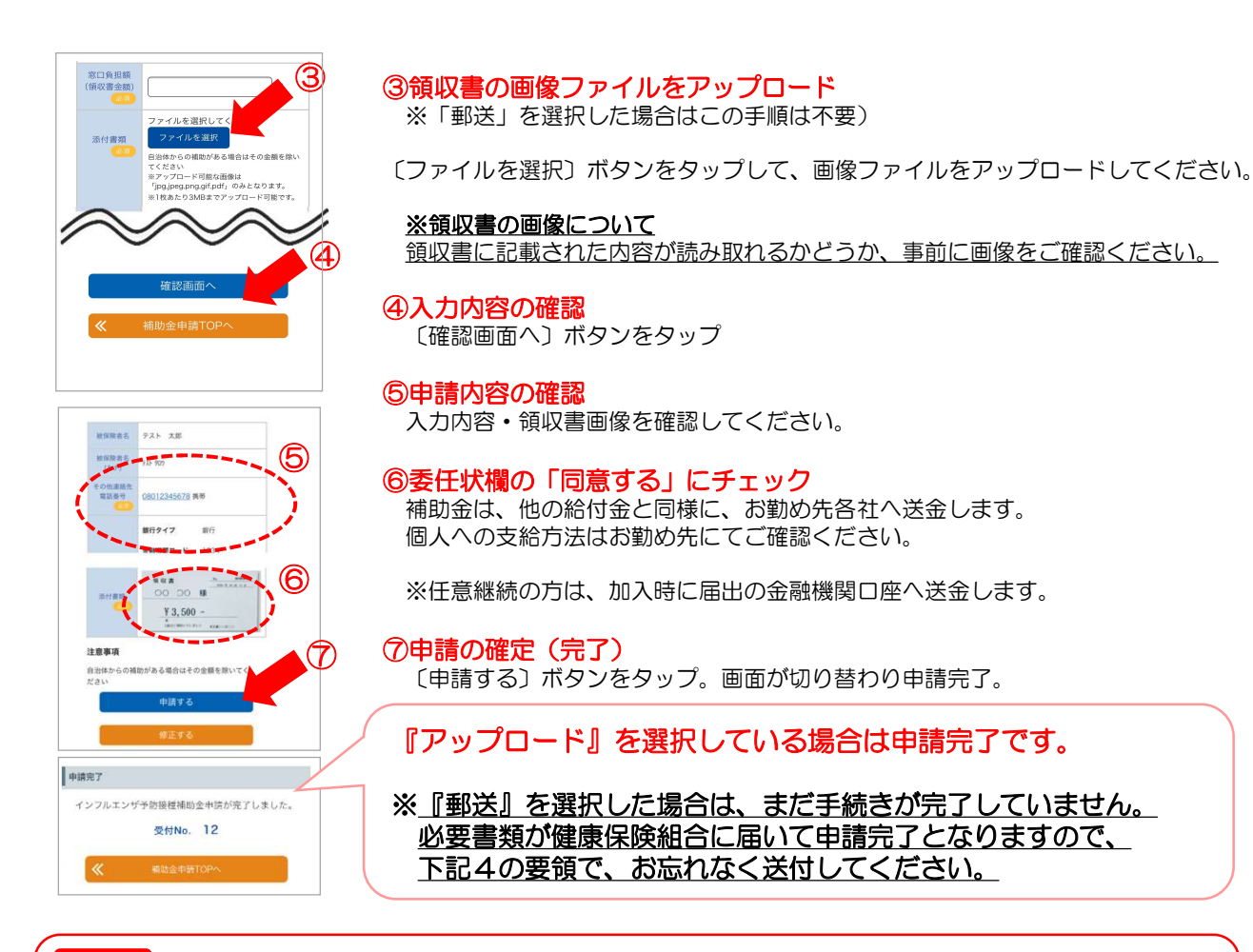

#### 受給申請の審査結果(申請または却下)のご連絡と領収書原本の保管について 重要

すべての申請について審査結果をご連絡します。補助対象ではあるが申請内容不備ために「却下」と なった場合には再申請が必要です。『アップロード』を選択している場合には審査結果のご連絡があるま では、領収書原本の保管をお願いいたします。

※「却下」の場合には通常、申請完了後、5営業日程度でご連絡します。

【審査結果のご連絡方法】

・MY HEALTH WEBの「MYメール」 ・スマートフォンアプリのプッシュ通知

#### 4. 領収書を『郵送』で提出する場合

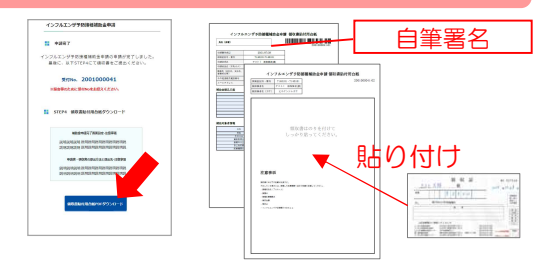

『アップロード』の場合と同様に上記の方法で申請を確定さ せると、〔領収書貼付用台紙PDFダウンロード〕ボタンが表 示されます。

ダウンロード後、印刷した台紙に署名・領収書貼付して、 健康保険組合へ送付してください。

※領収書以外の提出書類がある場合には、台紙にクリップで 留めて、一緒にご提出ください。

#### スマートフォンで入力した申請の「領収書貼付用台紙」をパソコンを使って印刷する場合

スマートフォンにダウンロード・保存したPDFを印刷する方法のほかに、 下の方法でも申請入力済みの台紙を印刷できます。

①パソコンで『MY HEALTH WEB』にログイン後、トップページの バナーから補助金申請メニューを開き、申請した補助金を選択する。

由語済みの内容 **MOTOR** unun 2019/11/19 **CONTROL** テスト タロウ PDF

②ページ下部に記載の「申請済みの内容」に掲載された申請の ハノーから補助金中謂メニューを開き、中謂した補助金を選択する。<br>ページ下部に記載の「申請済みの内容」に掲載された申請の<br>〔PDF〕ボタン をクリックして、台紙の表示・印刷をしてください。

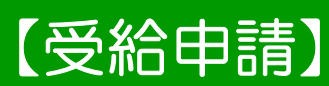

### <u>: 1989 - 1989</u> 【受給申請】 インフルエンザ予防接種補助金

#### 1.申請メニューを開く

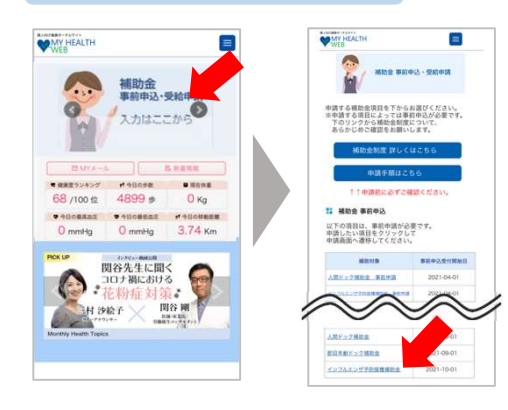

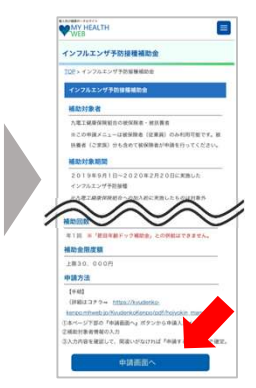

MY HEALTH WEBにログインして、 トップページのバナーから 申請メニューへ。

『インフルエンザ予防接種補助金』をタップ

補助金の対象条件等の説明を確認の上、 ページ下部の〔申請画面へ〕ボタンを タップして、入力画面へ。

#### 2. 申請内容の入力・確定

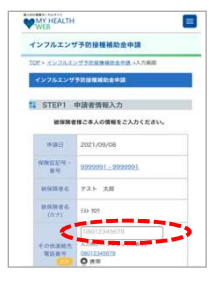

· STEP2 領収証提出方法選択  $7970 - 8$  **0.00** 

 $y_9y_{0-1}$  .  $\blacksquare$  .

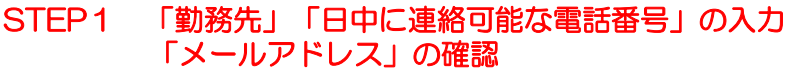

メールアドレスは、MY HEALTH WEBに登録しているアドレスが自動で表示されます。

ページ上部のメニュー内「各種設定」から、新しいメールアドレスを登録してください。<br>STEP2 領収書の提出方法を選択 ※登録メールアドレスを変更する場合

ボタンの赤色表示が現在選択されている状態です。ボタンをタップで切替。

#### ■領収証の提出方法

アップロード

- サイト内で領収書の画像ファイルを添付する。<u>領収書の送付は不要。</u> ップロード<br>'ト内で領収書(<br>郵 送
- 
- サイトから領収書貼付用台紙をダウンロードして印刷。 領収書を貼付して、健康保険組合へ送付する。

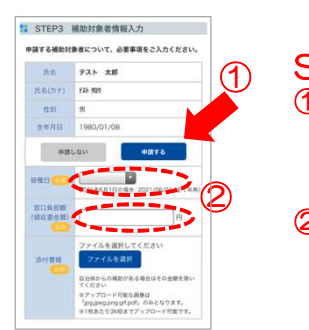

### STEP3 補助対象者の選択と申請入力

#### ①補助対象者を選択

申請する対象者の生年月日の下にある〔申請する〕ボタンをタップ。 入力欄が展開します。

#### ②情報入力

必須項目「実施日」 「窓口負担額」を入力。

#### 複数名の申請をまとめて行う場合 および お子様の複数回分の申請を行う場合

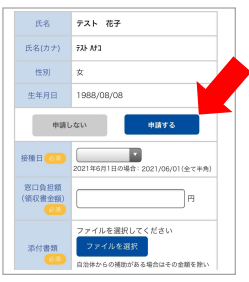

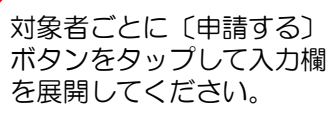

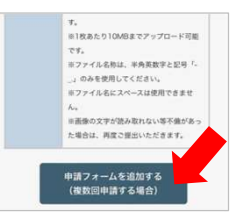

複数回分の申請を行う場合は、 入力欄の下にある『申請フォー ムを追加する』をタップして、 入力欄を追加してください。

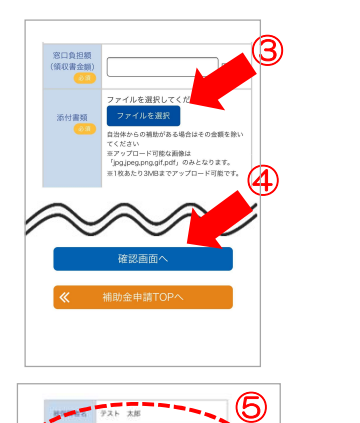

**#2 市场まで** 

ー<br>インフルエンザ予防接種補助金由語の由語が第了しまし) 受付No. 2110000002

⑥

⑦

#### ③領収書の画像ファイルをアップロード

※「郵送」を選択した場合はこの手順は不要)

〔ファイルを選択〕ボタンをタップして、画像ファイルをアップロードしてください。

※領収書の画像について 領収書に記載された内容が読み取れるかどうか、必ずご確認ください。

④入力内容の確認 〔確認画面へ〕ボタンをタップ

#### ⑤申請内容の確認

入力内容を確認してください。

#### ⑥申請内容の確認

領収書画像を確認してください。

#### ⑦申請の確定(完了)

〔申請する〕ボタンをタップ。画面が切り替わり申請完了。

『アップロード』を選択している場合は申請完了です。 ※『郵送』を選択した場合は、まだ手続きが完了していません。 必要書類が健康保険組合に届いて申請完了となりますので、 下記4の要領で、お忘れなく送付してください。

#### 受給申請の審査結果(申請または却下)のご連絡と領収書原本の保管について 重要

すべての申請について審査結果をご連絡します。補助対象ではあるが申請内容不備ために「却下」と なった場合には再申請が必要です。『アップロード』を選択している場合には審査結果のご連絡があるま では、領収書原本の保管をお願いいたします。

※「却下」の場合には通常、申請完了後、5営業日程度でご連絡します。

【審査結果のご連絡方法】

・MY HEALTH WEBの「MYメール」 ・スマートフォンアプリのプッシュ通知

#### 4. 領収書を『郵送』で提出する場合

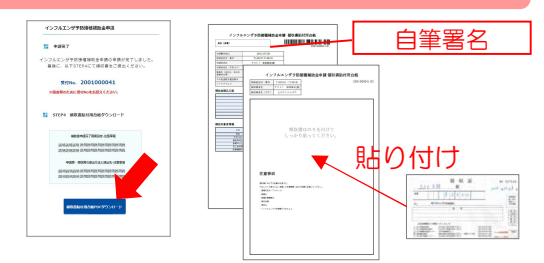

『アップロード』の場合と同様に上記の方法で申請を確定さ せると、〔領収書貼付用台紙PDFダウンロード〕ボタンが表 示されます。

ダウンロード後、印刷した台紙に署名・領収書貼付して、 健康保険組合へ送付してください。

※領収書以外の提出書類がある場合には、台紙にクリップで 留めて、一緒にご提出ください。

#### スマートフォンで入力した申請の「領収書貼付用台紙」をパソコンを使って印刷する場合

スマートフォンにダウンロード・保存したPDFを印刷する方法のほかに、 下の方法でも申請入力済みの台紙を印刷できます。

①パソコンで『MY HEALTH WEB』にログイン後、トップページの バナーから補助金申請メニューを開き、申請した補助金を選択する。 由語済みの内容 **MOTOR** unun  $-$ テスト タロウ PDF

②ページ下部に記載の「申請済みの内容」に掲載された申請の ハノーから補助金中謂メニューを開き、中謂した補助金を選択する。<br>ページ下部に記載の「申請済みの内容」に掲載された申請の<br>[PDF]ボタン をクリックして、台紙の表示・印刷をしてください。